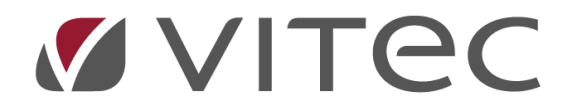

# **Reseräkning för attest**

*Lathund, Vitec Projektekonomi/PP7*

Reviderad 2020-12-08

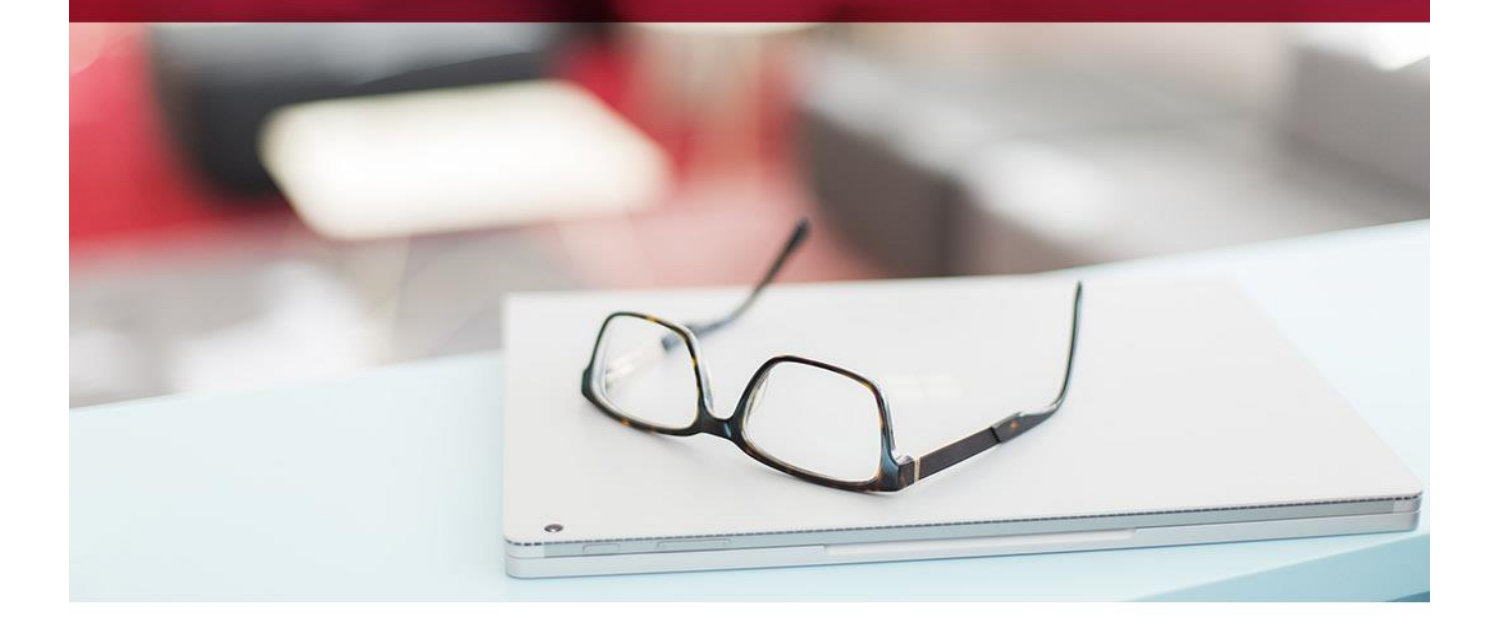

# Innehållsförteckning

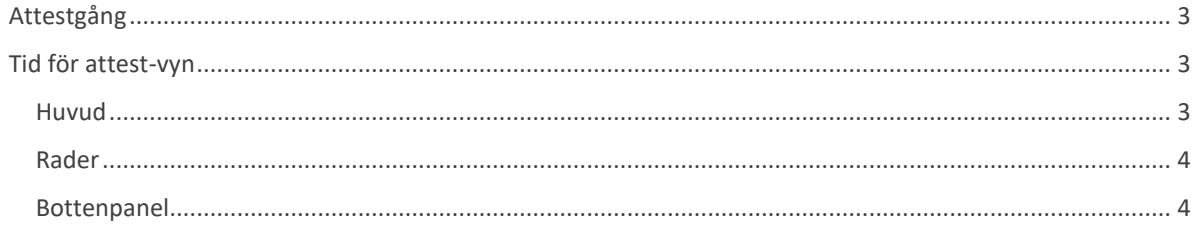

## **Attest i systemet**

Attest av reseräkning kan göras på flera olika sätt i systemet, men i alla varianter följer de inställningarna för hur tid attesteras. Till skillnad från Tid för attest så använder sig dock Reseräkning för attest av samma vy oavsett vilken inställning som görs. För attest av reseräkning i mobil finns även där en annan lathund.

## <span id="page-2-0"></span>**Attestgång**

Denna nivå är den sista i attestgången. I systemet kan man ha två nivåer för attest, först projektledare och sedan ansvarig. Den överst ansvariga anges i grundparametrarna, eller om inställning att den ansvarige för resultatenheten är översta attestant, så sätts just den som är ansvarig för resultatenheten som attestant. Detta betyder att när reseräkningen är attesterad här, så är den redo för att läsas ut till lön.

## <span id="page-2-1"></span>**Reseräkning för attest-vyn**

Om du är ansvarig för attest (sätts upp i systeminställningarna) ser du här alla de reseräkningar som ligger för attest för just dig. Vyn består av två delar, huvudet (1) och raderna (2) som i sin tur består av två delar också.

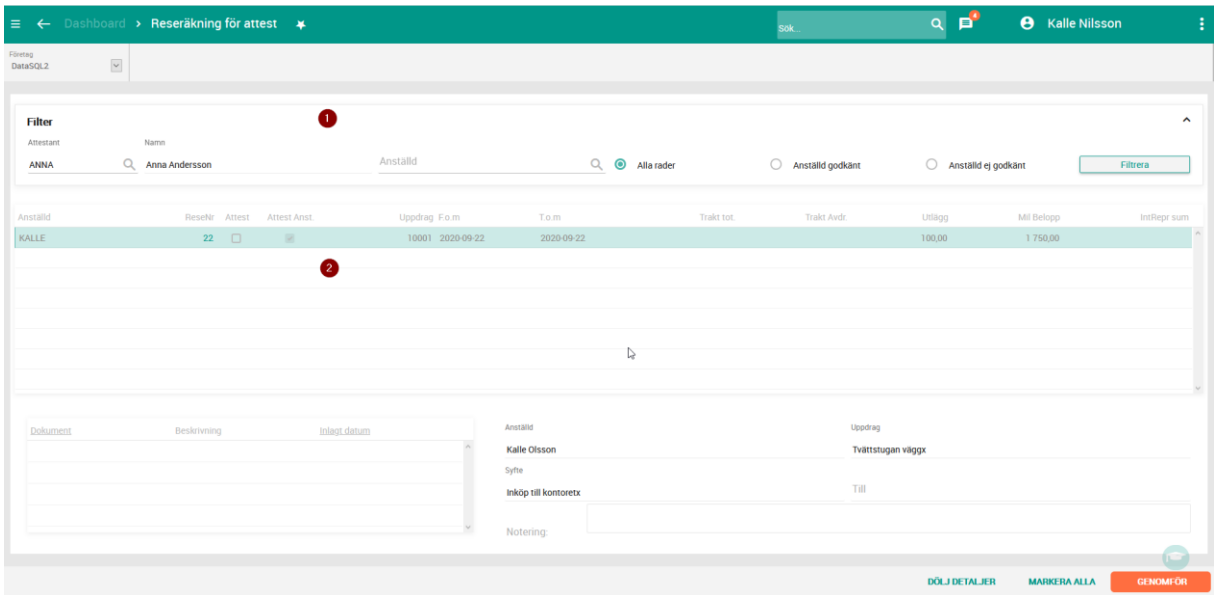

### <span id="page-2-2"></span>**Huvud**

Den översta delen i vyn kallas för huvudet och här återfinns attestantens ID och namn (beroende på inställningar så kan du byta attestant i vyn eller inte). Du kan också välja att filtrera fram enbart en viss anställd genom att i därför avsett fält ange dina filter och klicka på knappen Filtrera. Du kan också ange om du vill se enbart reseräkningar som de anställda har godkänt eller inte.

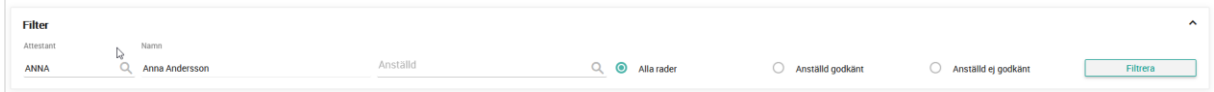

#### <span id="page-3-0"></span>**Rader**

Raderna består av sammanfattande information om reseräkningen, och visar varje reseräkning för varje anställd du behöver attestera.

Du attesterar en reseräkning genom att klicka i kolumnen Attest.

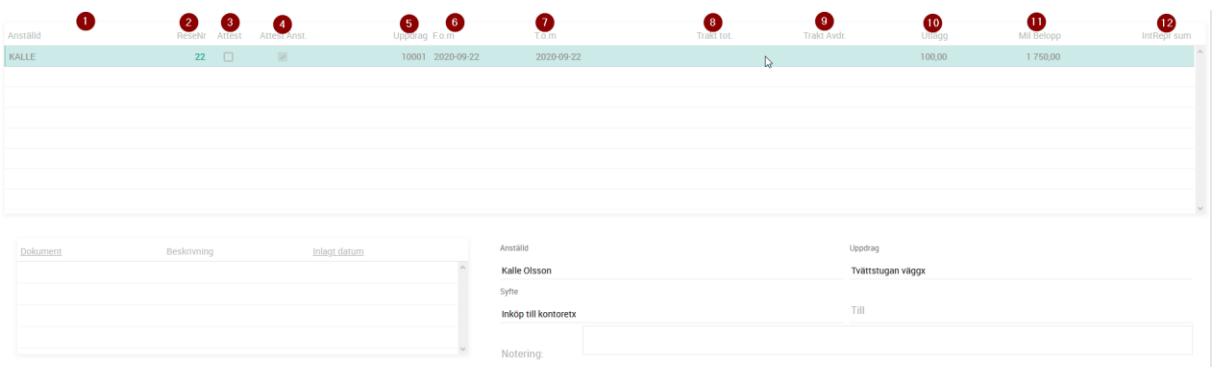

- 1. Anställd: den anställdes ID, och i om du ställer muspekaren över denna kolumna så ser du den anställdes namn
- 2. ReseNr: den reseräkning raden gäller du kan klicka på reseräkningen för att gå direkt till vyn Reseräkning med vald reseräkning och anställd
- 3. Attest: här markerar du om du godkänner reseräkningena
- 4. Attest Anst: en markering betyder att den anställde har själv godkänt reseräkningen
- 5. Uppdrag: uppdraget som reseräkningen är ställd mot
- 6. From: startdatum som gäller för reseräkningen
- 7. Tom: slutdatum som gäller för reseräkningen
- 8. Trakt tot: summering av traktamentesbeloppet
- 9. Trakt avdr: summering av avdrag för resan
- 10. Utlägg: summering av utlägg
- 11. Mil belopp: summering av resersättning
- 12. IntRepr Sum: summering av representation

Den nedre delen av raderna visas enbart om du klicka på knappen Visa detaljer i bottenpanelen. Där visas detaljer för reseräkningen, samt en lista över de dokument/kvitton som är tillagda på vald reseräkning.

#### <span id="page-3-1"></span>**Bottenpanel**

Bottenpanelen i vyn innehåller ett antal knappar.

- 1. Visa detaljer visar eller gömmer panelen med detaljer/dokument enligt ovan. Knappens rubrik ändras när du klickar på den till Dölj detaljer.
- 2. Markera all gör just det markerar alla rader i ditt urval för attest
- 3. Genomför går igenom alla rader i ditt urval och gör ett godkännande på de som du har markerat för attest

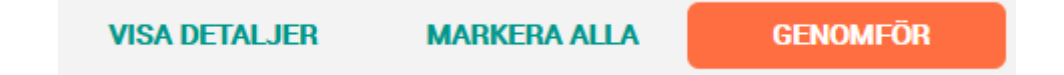